## **What is infoCenter?**

InfoCenter is an add on to the SchoolMessenger communications tool. It allows parents/guardians to view and listen to messages from the school district and their student's school and to personalize how these communications are received.

# **Create infoCenter Account**

**WAKE COUNTY PUBLIC SCHOOL SYSTEM** 

- 1. Using any internet browser, visit [http://infocenter.schoolmessenger.com.](http://infocenter.schoolmessenger.com/)
- 2. Click **SIGN UP**.
- 3. Enter your **email address**.
	- **IMPORTANT:** The email address must already be on file in the district student information system.
- 4. Enter a **password**. It must contain the following:
	- One or more lowercase letters
	- One or more uppercase letters
	- One or more numbers
	- Must be at least 6 characters
- 5. **Confirm Password** by typing the same password again in the space provided.
- 6. Click **Create New Account**.
- 7. Log into your email account and open the message from **SchoolMessenger**.
	- **Note:** The email message can come from a number of different email addresses including (but not limited to): support@accounts.sm.com or broadcasts@schoolmessenger.com
- 8. Click the **activation link** in the email message.

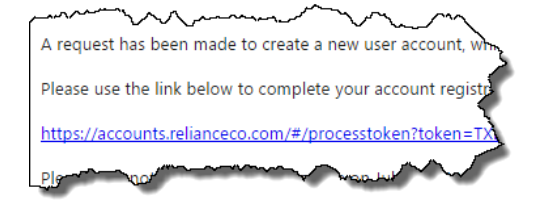

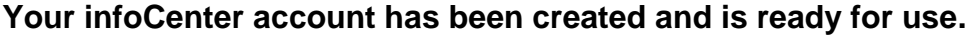

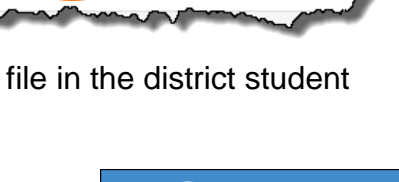

**SIGN IN** 

**SIGN UP** 

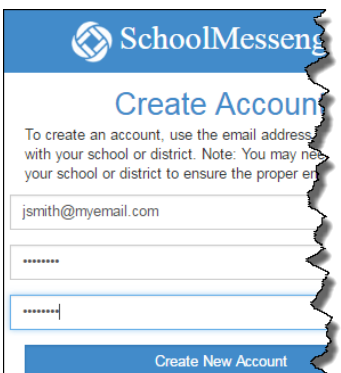

**LEARN MO** 

# **Sign Into infoCenter**

- 1. Using any internet browser, visit [http://infocenter.schoolmessenger.com.](http://infocenter.schoolmessenger.com/)
- 2. Click **SIGN IN**.
- 3. Enter your **Username** and **Password**.
- 4. Click **Login**.

# **Grant Permission for Non-Emergency Phone Calls**

The first time you log into infoCenter, you will be asked to grant permission for each phone number associated with your account.

- 1. Click **Is it ok to call this phone number?** and select your answer.
	- Repeat for each phone number shown.
	- 2. Click **Save**.

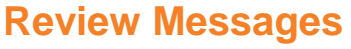

After infoCenter sign in, your messages will be displayed. Messages are saved for **30 days**.

- 1. Click each **message** to review.
	- Messages can be audio recordings or text depending on how your student's school chose to deliver the message.
- 2. Click **Unread** to review only new messages or click **All** to review all messages.

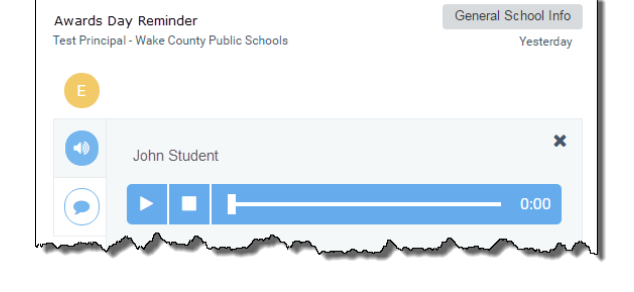

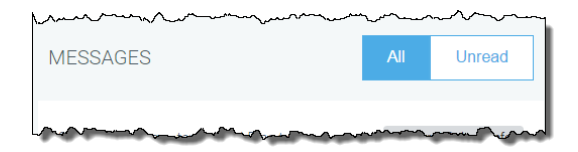

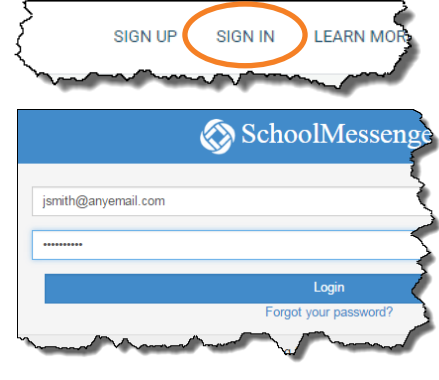

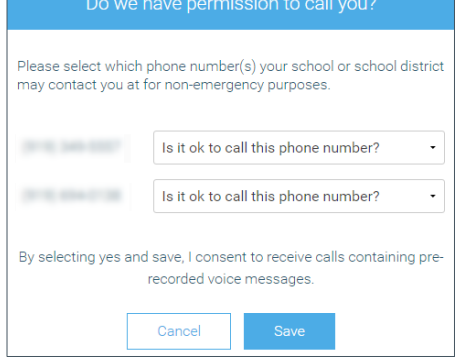

#### **View Contacts**

Click **CONTACTS** to view the students associated with your account. If you do not see all of your students, contact the student's school to make sure your contact information is current.

### **Select Contact Preferences**

Customize message delivery settings. Choose to receive phone calls, texts and/or email messages. The sender of the message may not use all delivery methods for every message. Change your contact preferences at any time.

**IMPORTANT:** To change or add any contact information, contact your student's school.

- 1. Click **PREFERENCES**.
- 2. Click a **phone number** or **email address**.
- 3. For each message type, click the desired **contact method**.
	- **Emergency/Weather Alerts** Emergency notifications sent by district level personnel.
	- **Attendance** Attendance messages. At least one phone number required.
	- **General School Info** Phone, text or email messages regarding your students's school.
	- **School Email Newsletters** Email only. General non-urgent business/newsletters
	- **Urgent School News** If there is an event involving your student requiring your urgent attention, you will be contacted via phone, text or email.
	- **Transportation** \*\*Not currently in use.\*\* Future use for bus rider communications.
	- **Child Nutrition** \*\*Not currently in use.\*\* Future use for lunch balance communications.
- 4. Click **Save**.
- 5. Repeat the process for each phone number and each email address.

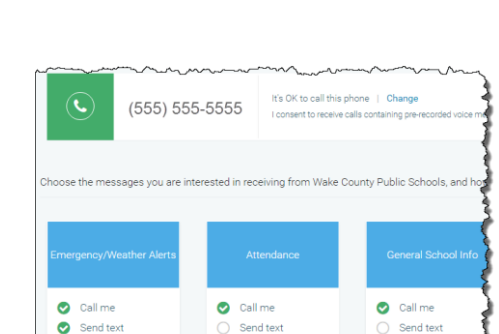

PREFERENCES

HELP

smith@a

SIGN OUT

**MESSAGES** 

My contact information

**OO** (555) 555-5555

**CONTACTS** 

(999) 999-999

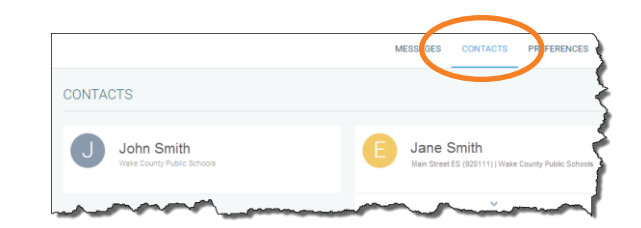

### **Additional Information**

- Mobile app is available for iOS in the App Store and for Android in the Google Play Store.
- You will not receive text messages until you opt-in. Text **YES** to **67587**.
- Additional information including frequently asked questions is available on the WCPSS website at [http://www.wcpss.net/schoolmessenger.](http://www.wcpss.net/schoolmessenger)
- If you have any additional questions, contact your student's school.